## How to make time deposits placement on Maybank2u SG (Lite) app

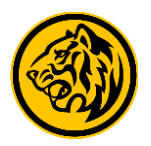

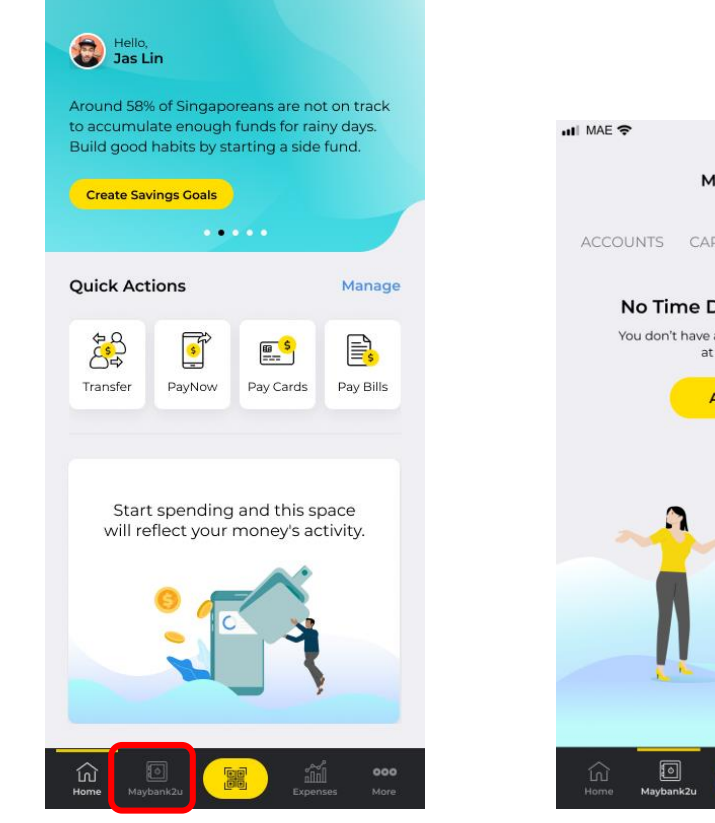

Step 1: Login to Maybank2u SG (Lite) app and tap on **'Maybank2u'.**

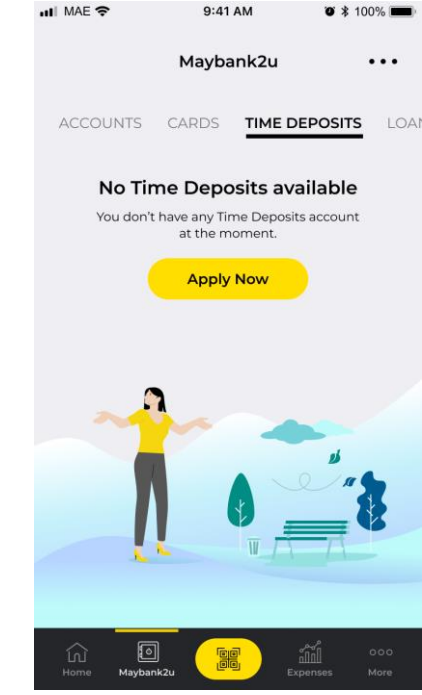

Step 2a: Go to 'Time Deposits' tab.

Select **'Apply Now'.**

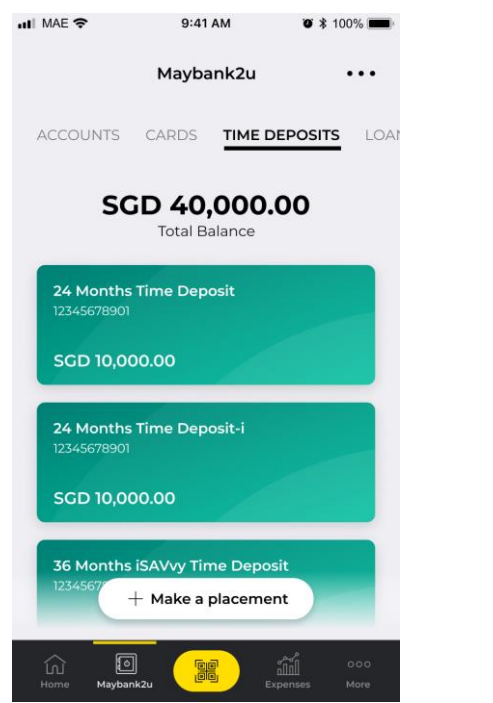

Step 2b: If you have any existing placements, you will be able to view it here.

Select '**Make a placement**'.

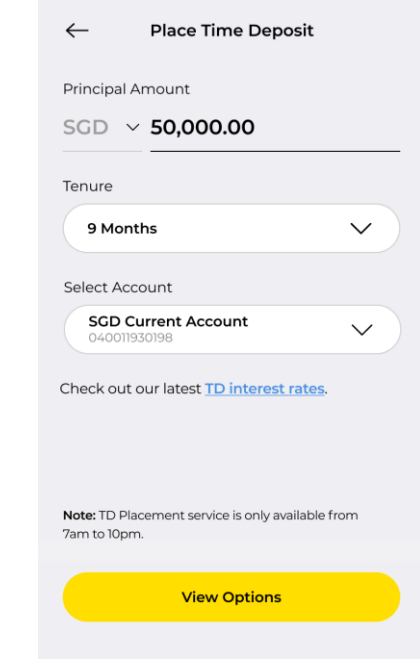

9:41 AM

 $\bullet$  \* 100%

ull MAE 중

Step 3: Enter Principal amount, select tenure and account to debit funds for this placement.

Select '**View Options**'.

## How to make time deposits placement on Maybank2u SG (Lite) app

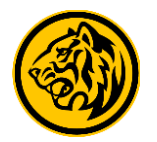

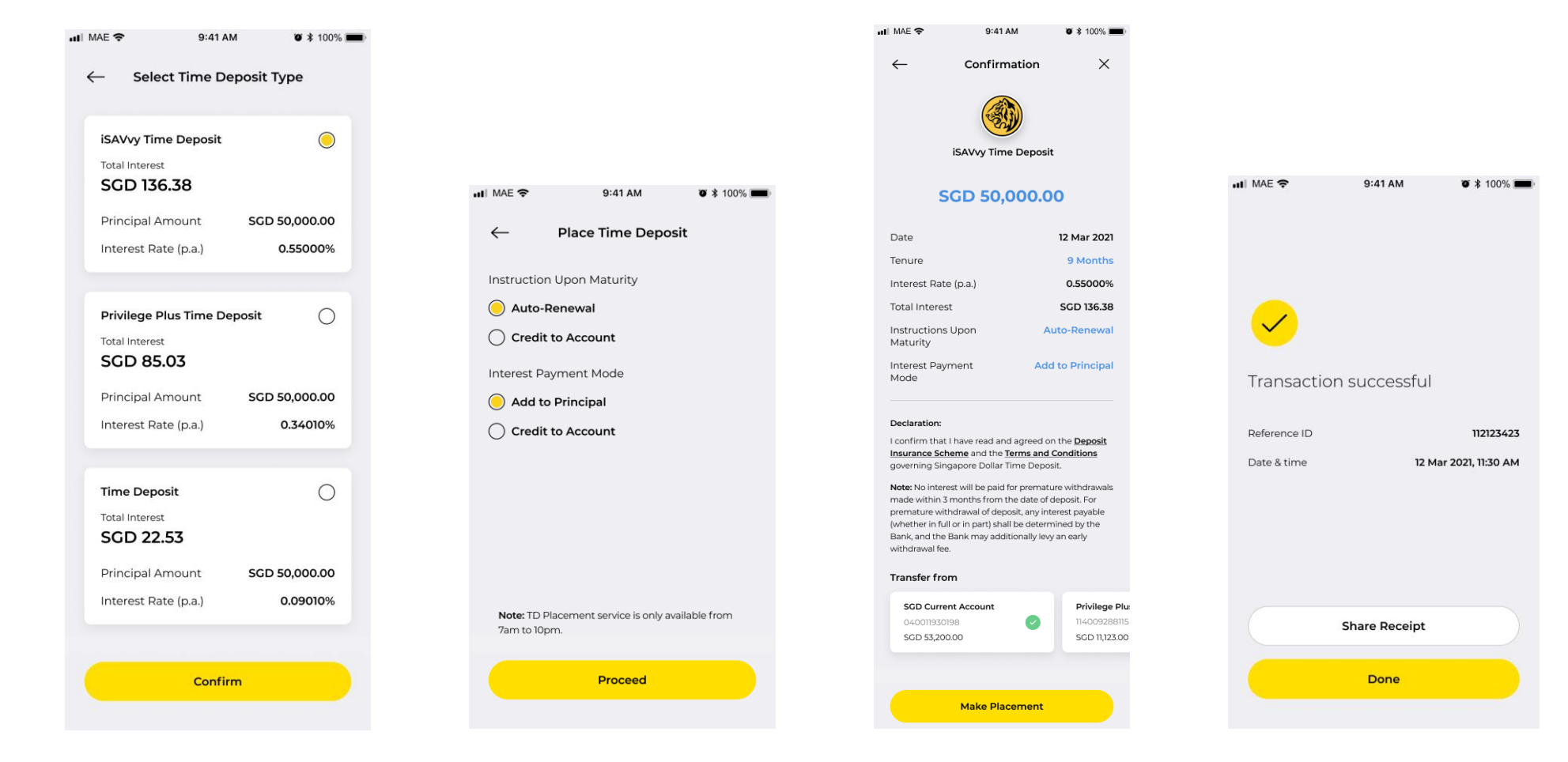

Step 4: Select the preferred Time Deposit option and tap **'Confirm'**. Step 5: Determine **Instructions** for this placement and select preferred **Interest Payment Mode.** 

Step 6: Review your details and select **'Make Placement'.**

Your Time Deposit Placement has been submitted.